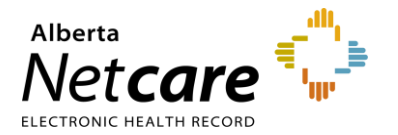

## eReferral Quick Reference

**How to Access Referrals from the Clinical Document Viewer (CDV) Tree**

### **Accessing Referrals**

The Alberta Netcare Portal Clinical Document Viewer (CDV Tree) has two folders for eReferral activity:

- Referrals In Progress
- Referrals Completed/Cancelled

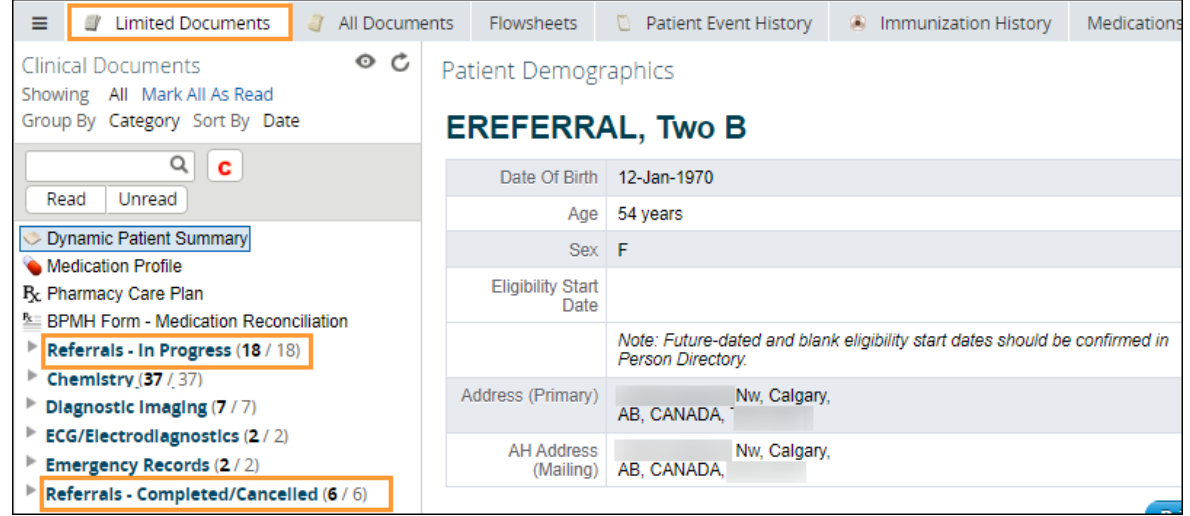

Each folder contains links to the patient's Referrals (previously called Consults) and eConsults (previously called Advice Requests). You'll be able to distinguish between active and non-active referrals as follows:

- Referrals or eConsults that have been cancelled or declined will appear crossed out.
- Referrals or eConsults In Progress will appear in italicized text.

By holding the mouse over any eReferral link, a tooltip will appear with a summary of the referral.

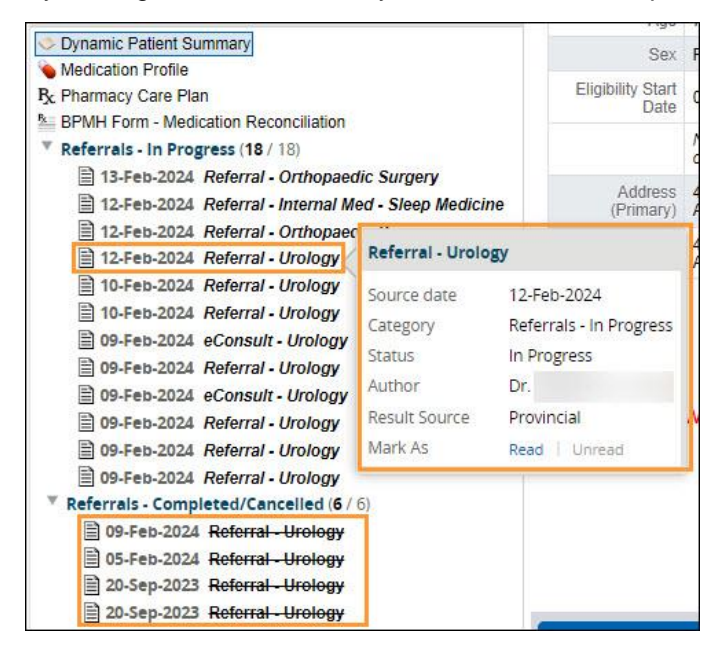

Alberta

![](_page_1_Picture_0.jpeg)

# eReferral Quick Reference

**How to Access Referrals from the Clinical Document Viewer (CDV) Tree**

## **Accessing the Referral Form**

Expand an eReferral folder, select a Referral or eConsult, and find the current version of that referral form in the viewing pane beside the CDV Tree.

#### **Referral**

![](_page_1_Picture_98.jpeg)

#### **eConsult**

![](_page_1_Picture_99.jpeg)

![](_page_1_Picture_100.jpeg)

![](_page_1_Picture_10.jpeg)